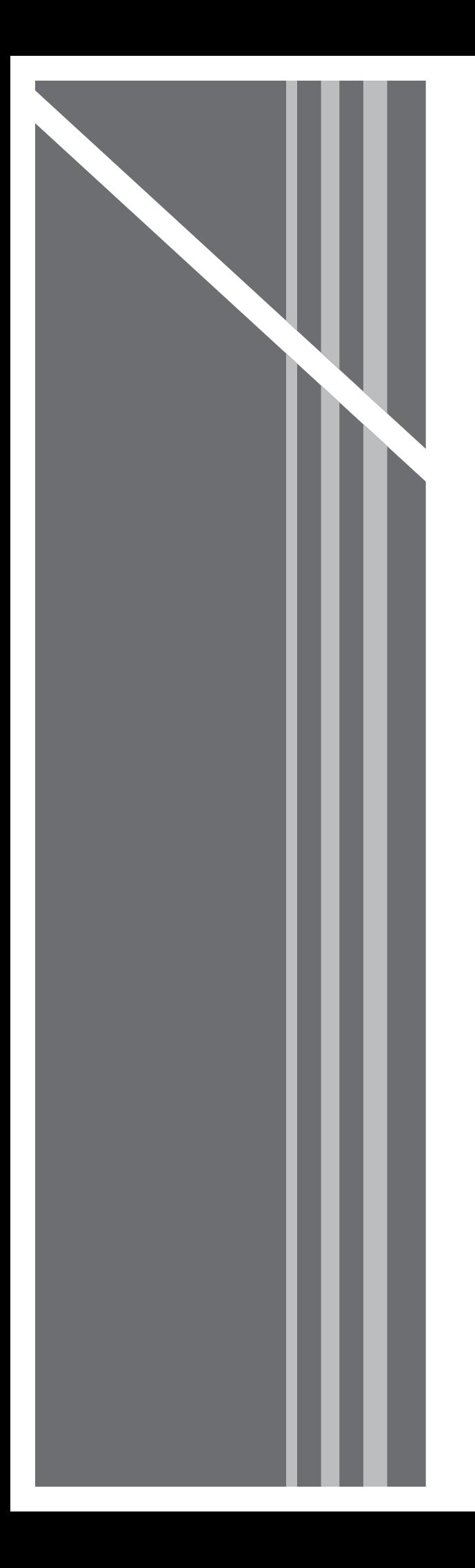

# **Residential Voice**

SUBSCRIBER GUIDE

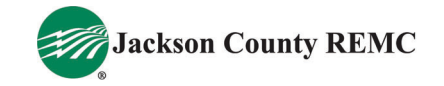

Jackson County REMC

# **RESIDENTIAL VOICE**

SUBSCRIBER GUIDE

Jackson County REMC

www.jacksonremc.com

812-358-4458

# **Table of Contents**

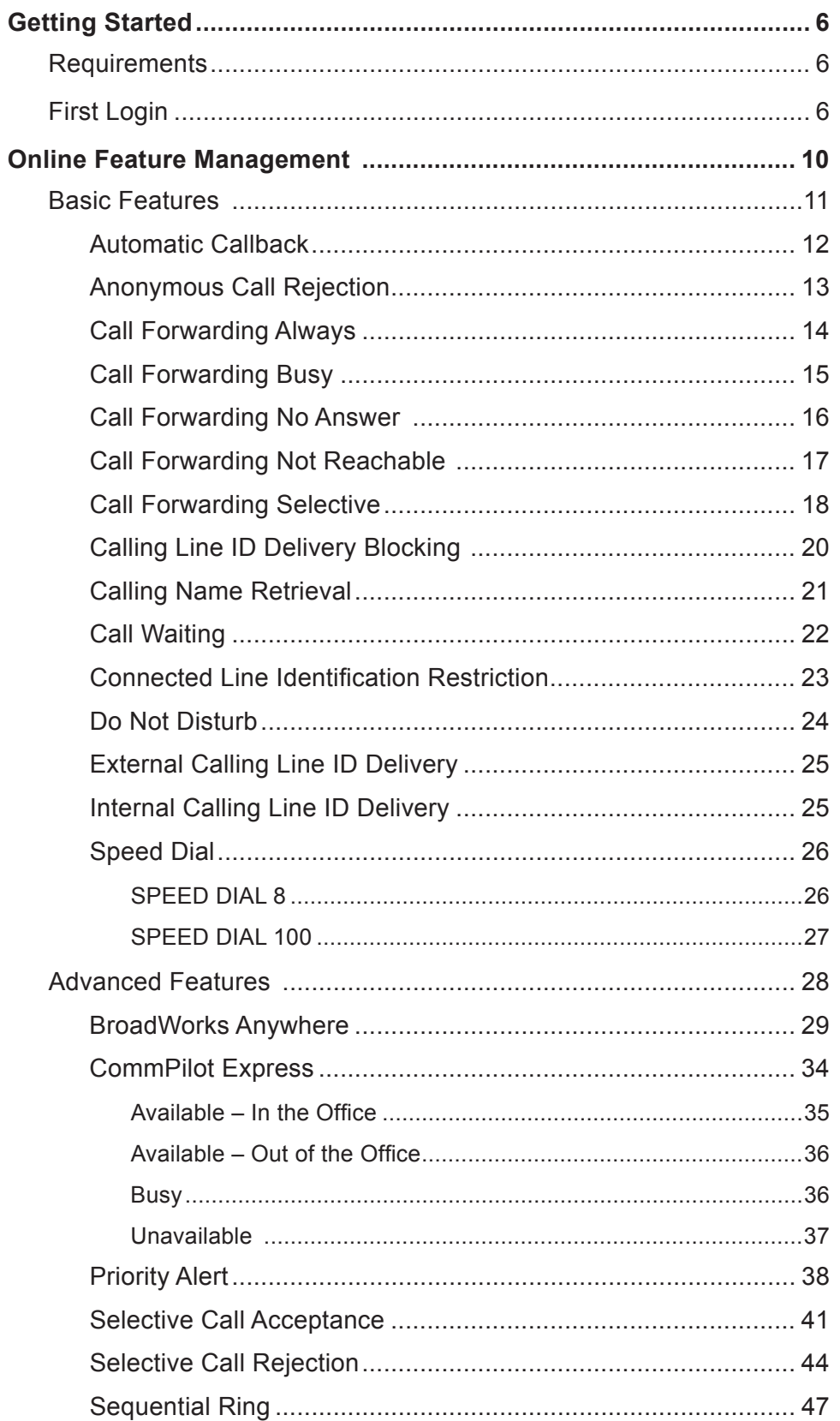

## TABLE OF CONTENTS

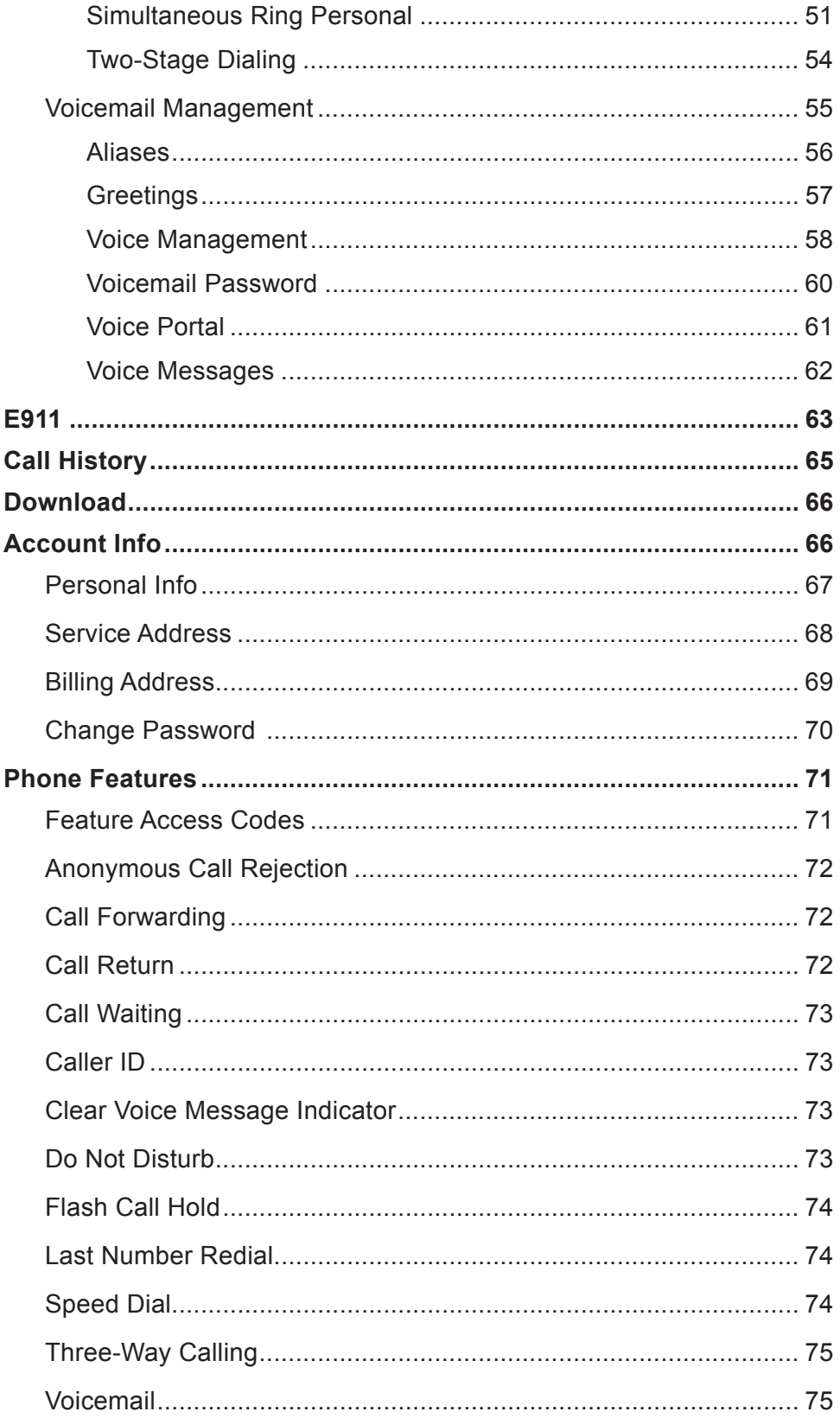

# **Getting Started**

Hello and welcome to the training for our End-User Portal. This portal will be the one you use to manage your telephone services.

We created this portal to offer a greater range of tools allowing you increased flexibility and functionality.

# **Requirements**

Before we get started, there are a few requirements that we need to discuss. First, since the End-User Portal is a web-based application, you are going to need access to a supported web browser. Microsoft Internet Explorer, Apple Safari and Mozilla Firefox are all examples of supported browsers.

Next, you will need to make sure you have your supplied username and password.

# **First Login**

If you have these two items, you are ready to begin. Open your web browser and type the following in the browser's address bar:

http://mydigitalservices.com

After pressing the ENTER key, you will be taken to a login screen similar to the one shown here.

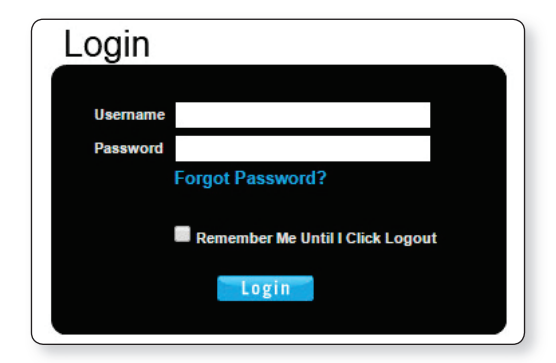

Enter your username and password in the fields provided and click "Login" to proceed.

If prompted to update email, enter your email address (see **1** in image 1.1) and click submit (see **2** in image 1.1). Your email address will become your new username.

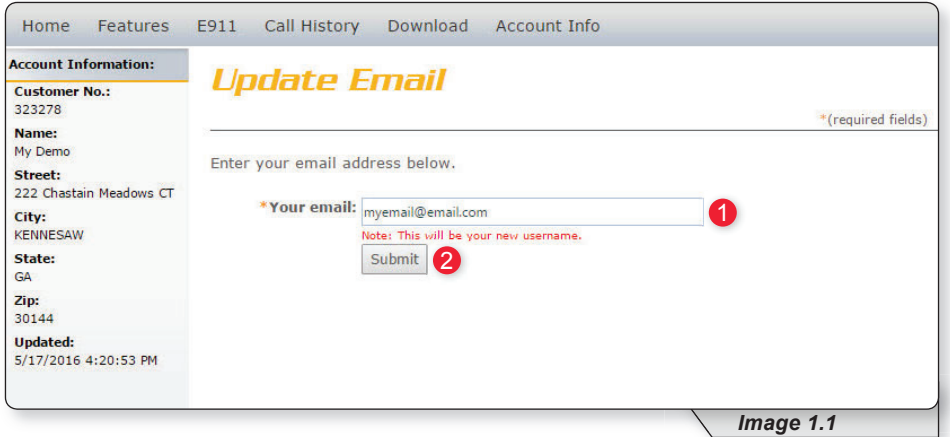

If this is the first time you have logged in, you will be taken to the page below.

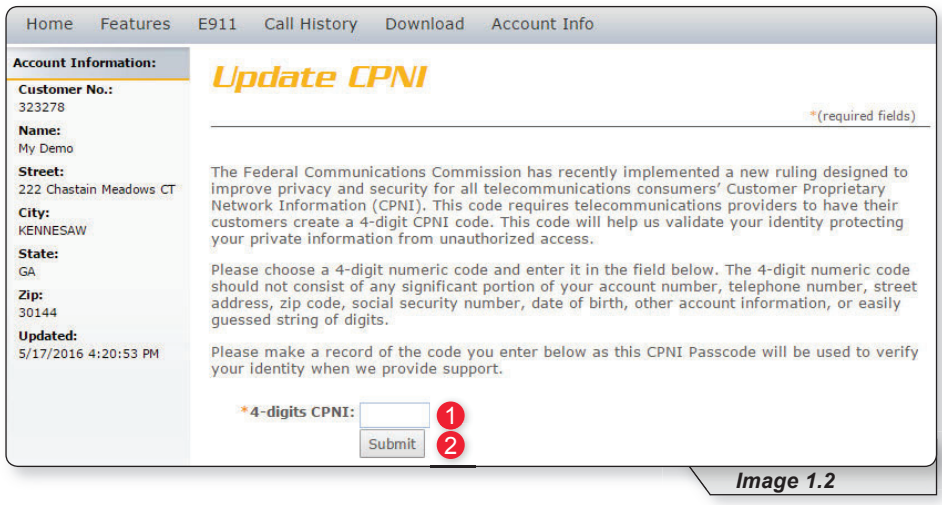

This page will only be displayed one time and is a requirement from the Federal Communications Commission (FCC). It allows you to create a 4-digit Customer Proprietary Network Information (CPNI) number that is used in the protection of your private information. Information will not be given out unless the requestor has the CPNI number. Please create an easily remembered number in the event you ever need access to your private information.

Enter your 4-digit number (see **1** in image 1.2) and then click Submit (see **2** in image 1.2) to proceed.

Next, you will be directed to the change password page where you will be prompted to create a new password.

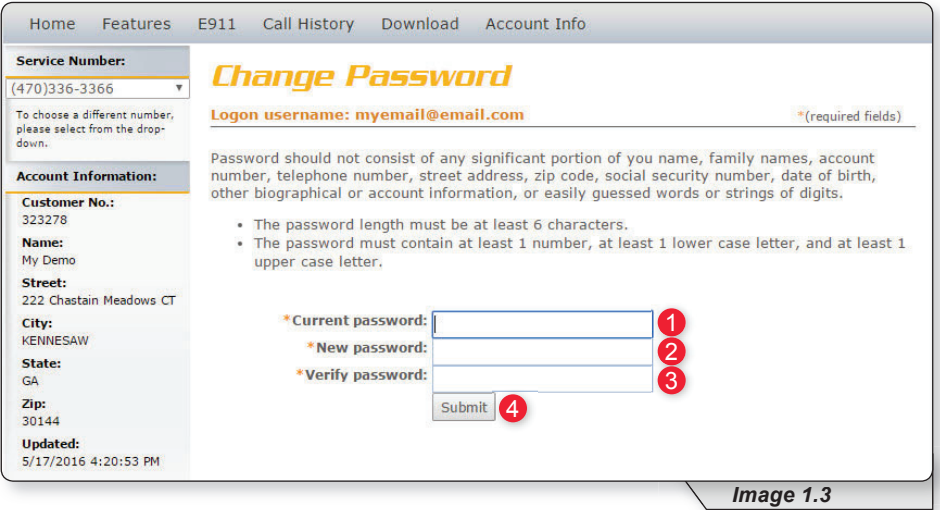

Enter the password you initially used to login in the "Current Password" field (see **1** in image 1.3).

Create a new password and enter it twice, once in the "New Password" field (see 2 in image 1.3) and again in the "Verify Password" field (see 3 in image 1.3).

When ready, click "Submit" (see 4 in image 1.3) to complete your login.

Note: You will only have to follow these steps once, the first time you log into the system. This must be done for each account allowed to log into the system.

Finally, a page similar to image 1.4 will load, and you will be asked to use the new login credentials you have just created in order to login.

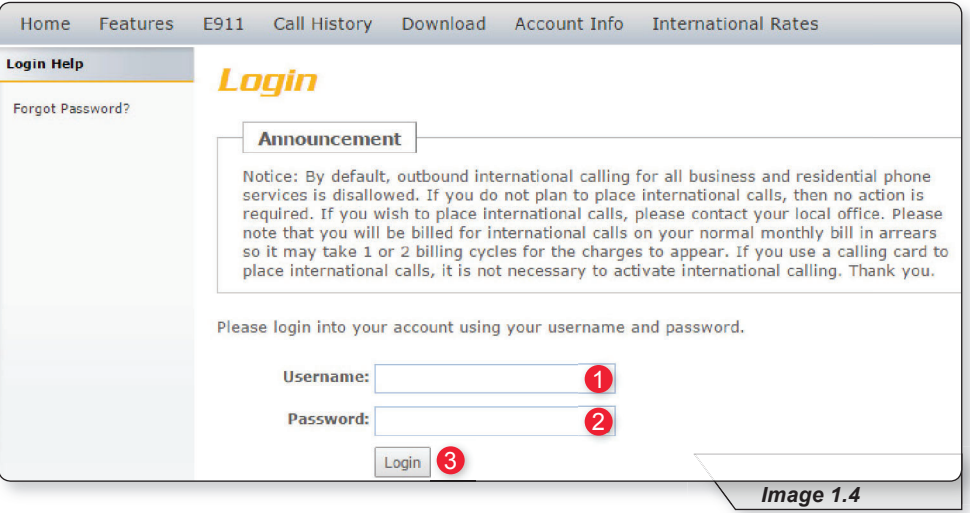

- **1 –** Enter your username.
- **2 –** Enter your password.
- **3 –** Click "Login."

# **Feature Management**

After login, the End-User Portal's start page will load. This homepage is also the page for managing features online (see image 2.1).

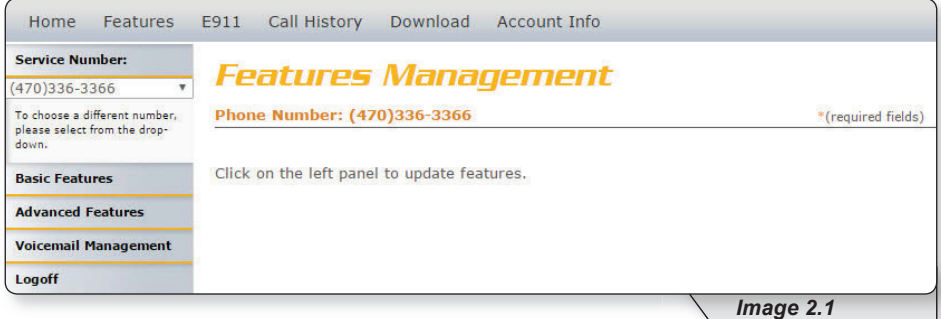

The page is made up of several sections.

The navigation bar – allows you to click links to quickly move between various tasks performed via the portal. Each will be discussed in this document. (See image 2.2)

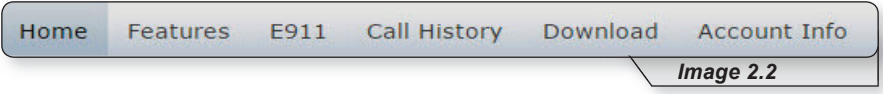

The service numbers dropdown list  $-$  allows for the selection of the telephone number you wish to manage. (See image 2.3)

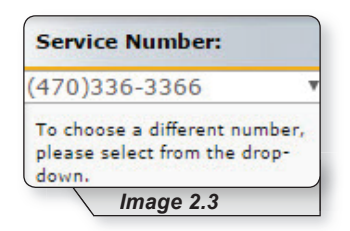

• Direct Feature Access Links Sidebar – allows you to move directly to the feature set you wish to manage or edit. (See image 2.4)

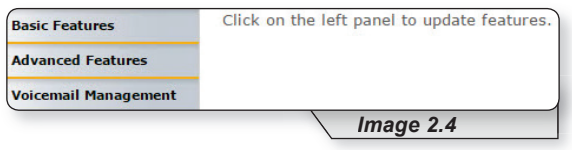

Note: Clicking on either the home link or the features link on the navigation bar will return you to the features page.

# **Basic Features**

To access basic features, click on the item labeled "Basic Features" in the direct feature access links located on the left side of the homepage. The Basic Features page will load as shown in image 3.1.

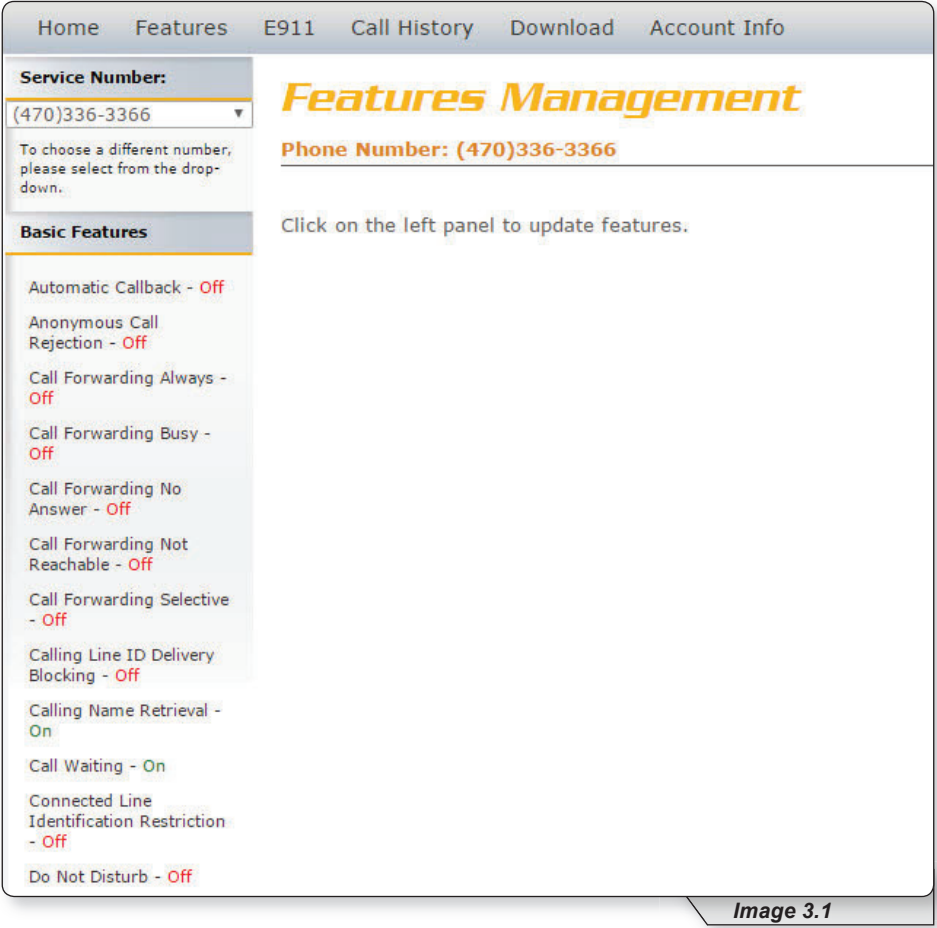

On this page you can view, edit and manage each of your subscribed basic services. Your list may vary depending on your subscription. If you have any questions about your features, please contact customer service for further information.

## **Automatic Callback**

The purpose of Automatic Callback is to allow you to request notification when a busy line becomes available. A distinctive ring will be used to notify you when the other party is available. This feature is set to OFF in this example.

Refer to Image 4.1 for the instructions on managing this feature:

**1 –** Click the Automatic Callback link to open the feature's page.

The following page will load:

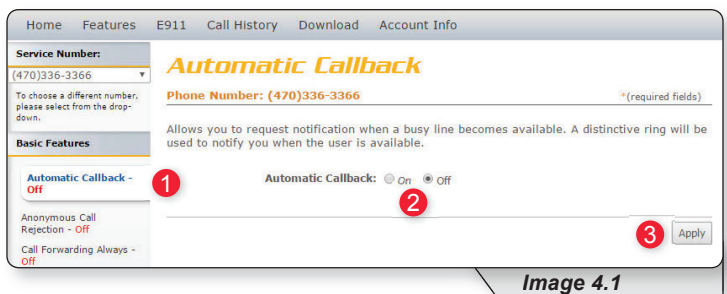

**2** – Enable or disable feature by selecting the "On" or "Off" radio button.

**3 –** Click "Apply" when finished.

You will be presented with a message confirming your selection has been applied.

Automatic Callback has been successfully updated.

### **Anonymous Call Rejection**

Anonymous Call Rejection allows you to reject calls from anonymous callers, which are callers who have blocked their number from being displayed. Only deliberate anonymous numbers are rejected. Callers whose numbers are unavailable are not rejected. Callers that are rejected will be informed you are not accepting calls from unidentified callers. Your phone does not ring and you do not receive any indication a call was placed to your number.

Refer to Image 5.1 for the instructions on managing this feature:

**1 –** Click the Anonymous Call Rejection link to open the feature's page.

The following page will load:

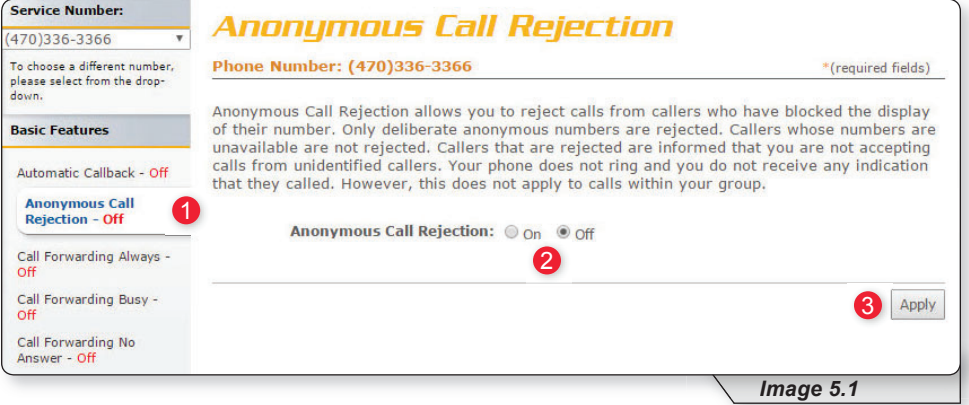

- **2** Enable or disable feature by selecting the "On" or "Off" radio button.
- **3** Click "Apply" when finished.

You will then receive a confirmation notice similar to the one shown below.

C Anonymous Call Rejection has been successfully updated.

#### **Call Forwarding Always**

Call Forwarding Always allows you to forward your incoming calls to a different phone number, such as your home office or cell phone. You can also make your primary phone emit a short ring burst, called a "Ring Reminder," to inform you when the call received is a forwarded call. This is important when you have forgotten the service is turned on and you are at your primary phone waiting to receive calls.

Note: The phone number where you forward your calls must be permitted by your outgoing calling plan.

You can also set the phone number to forward using the voice portal or by using the appropriate star code on your phone.

Refer to Image 6.1 for the instructions on managing this feature:

**1 –** Click the Call Forwarding Always link to open the feature's page.

The following page will load:

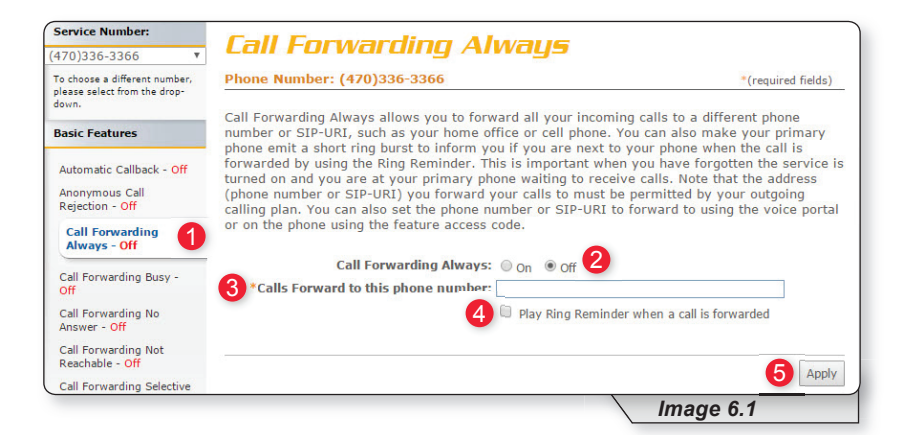

- **2** Enable or disable feature by selecting the "On" or "Off" radio button.
- **3 –** Enter the number of the telephone where you would like all calls to be forwarded.
- **4** Select the box labeled "Play Ring Reminder" if you wish to hear a ring reminder when a call is forwarded.
- **5** Click "Apply" when finished.

Once applied, you will receive the following message:

Call Forwarding Always has been updated successfully.

#### **Call Forwarding Busy**

Call Forwarding Busy allows you to forward all of your incoming calls to a different phone number if your phone is currently busy. Use this service when you would rather have a cell phone or another phone line receive the call instead of the call being sent to your voicemail when the line is busy. You can also set the phone number to forward to using the appropriate star code.

Refer to Image 7.1 for the instructions on managing this feature:

**1 –** Click the Call Forwarding Busy link to open the feature's page.

The following page will open:

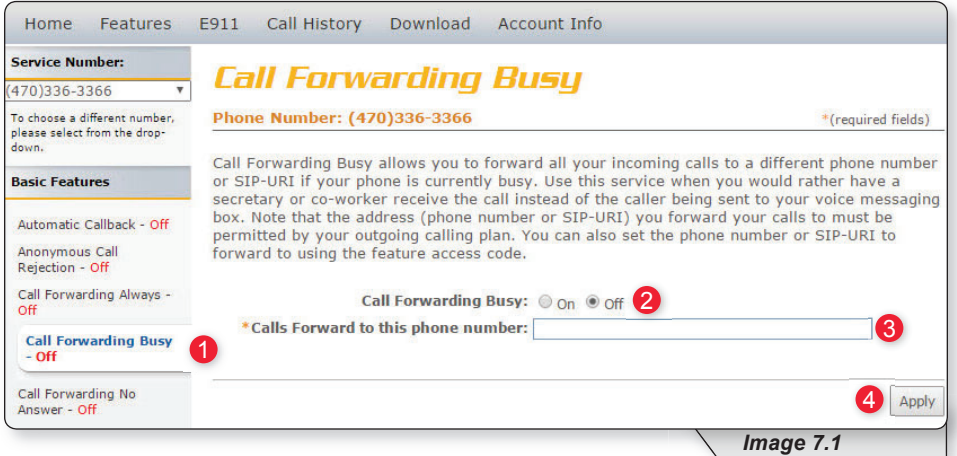

**2** – Enable or disable feature by selecting the "On" or "Off" radio button.

**3 –** Next, enter the telephone number where the calls should be forwarded.

**4 –** Click "Apply" when finished.

Once your changes have been made, you will receive the following confirmation:

Call Forwarding Busy has been updated successfully.

## **Call Forwarding No Answer**

Call Forwarding No Answer allows you to forward all of your calls to a different phone number when you do not answer your phone Use this service when you would rather have a cell phone or another phone line receive the call instead of the call being sent to your voicemail when the call is not answered in time.

Refer to Image 8.1 for the instructions on managing this feature:

**1 –** Click the Call Forwarding No Answer link to open the feature's page.

The following page will load:

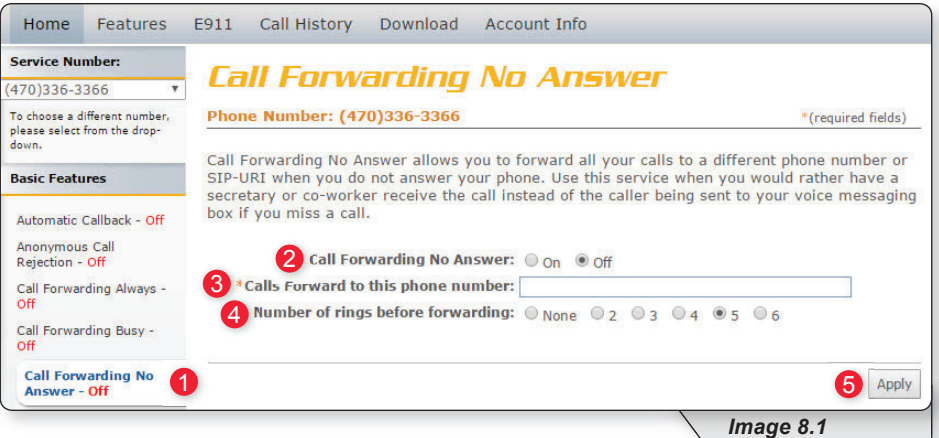

- **2** Enable or disable feature by selecting the "On" or "Off" radio button.
- **3 –** Enter the telephone number where calls are to be forwarded.
- **4 –** Select the desired number of rings before the call is forwarded.
- **5** Click apply when finished.

### **Call Forwarding Not Reachable**

Call Forwarding Not Reachable is a great feature to use as a part of a disaster recovery plan. In the event of a service interruption, this feature forwards calls to the phone number you designate.

Refer to Image 9.1 for the instructions on managing this feature:

**1 –** Click the Call Forwarding Not Reachable link to open the feature page.

The following page will load:

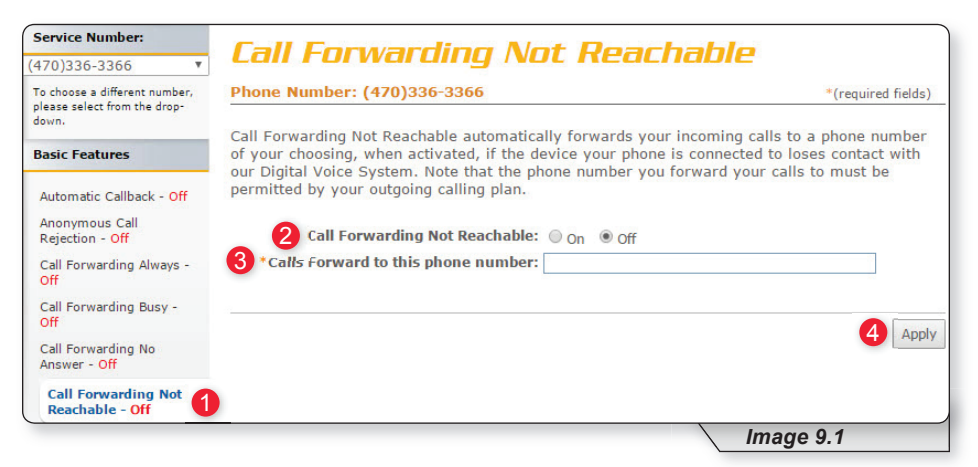

**2** – Enable or disable feature by selecting the "On" or "Off" radio button.

- **3 –** Enter the telephone number where calls should be forwarded.
- **4 –** Click "Apply" when finished.

#### **Call Forwarding Selective**

Call Forwarding Selective provides more configurable options to customize the call forwarding experience.

Call Forwarding Selective allows you to forward specific calls matching predefined criteria to a different phone number. For example, use this service to forward calls from work, a family member, or close friends to your cell phone. The call forward selective feature can be configured for up to 12 phone numbers or digit patterns, and can include specified time schedules. For any call to be forwarded to the designated number, all criteria (phone number, day of the week and time of day) must apply to the caller. If the call does not match the pre-defined criteria, the call will be handled as normal.

Refer to Image 10.1 for the instructions on managing this feature:

**1 –** Click the Call Forwarding Selective link to open the feature page.

The following page will display:

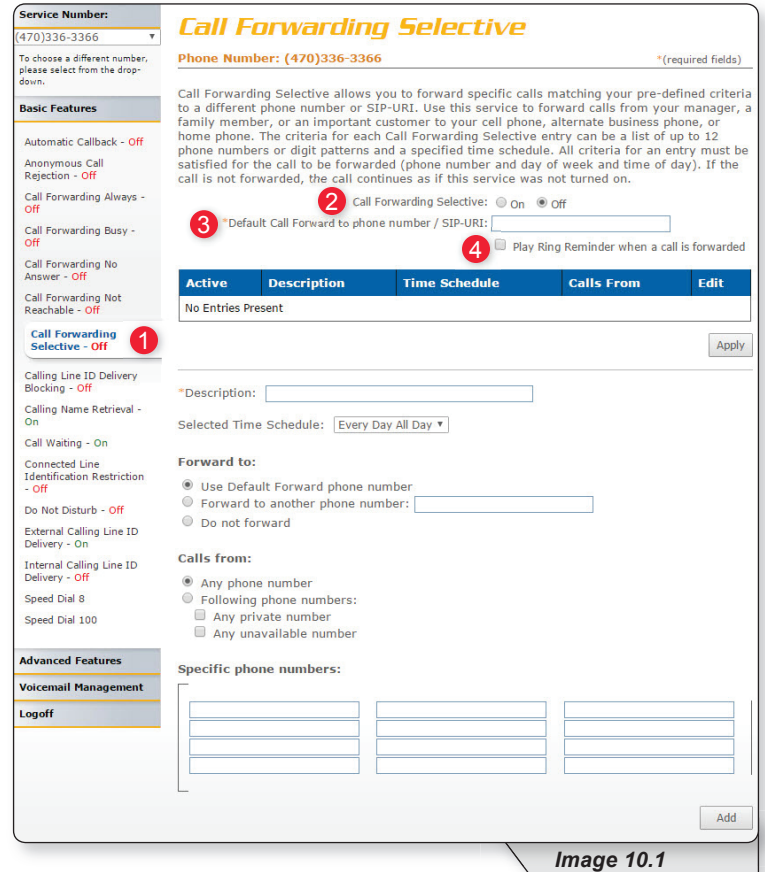

- **2** Enable or disable feature by selecting the "On" or "Off" radio button.
- **3 –** Enter the telephone number where calls are to be forwarded.
- **4 –** If you would like a ring reminder to play when the feature is active, place a check in "Play Ring Reminder when a call is forwarded."

Continued on following page.

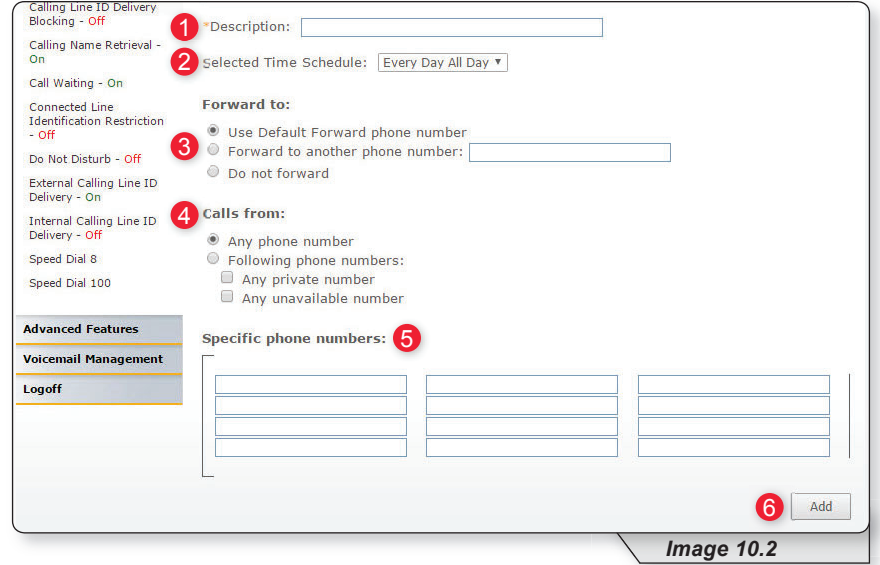

If this is your first time to use Call Forwarding Selective, you will also need to set up the information in the lower section (see image 10.2). Refer to image 10.2 for the instructions below:

- **1 –** Provide a description for these rules. We suggest making it something that relates to the schedule (for example, "Weekends").
- **2 –** Choose a time schedule from the dropdown list.
- **3 –** Choose a forward to option. Here you can choose to use the default number, designate another number or choose the do not forward option.
- **4** Select the "Calls from" option you wish to implement.
- **5 –** Enter the number(s) for which this rule applies. (This is only applicable if you choose "Following phone numbers" in the "Calls From" option).
- **6 –** Click "Add" to save the rule just created.

To configure additional rules, repeat steps as needed.

Image 10.3 is an example of what is displayed when a call forwarding selective rule has been added. This image will be the reference for the following steps.

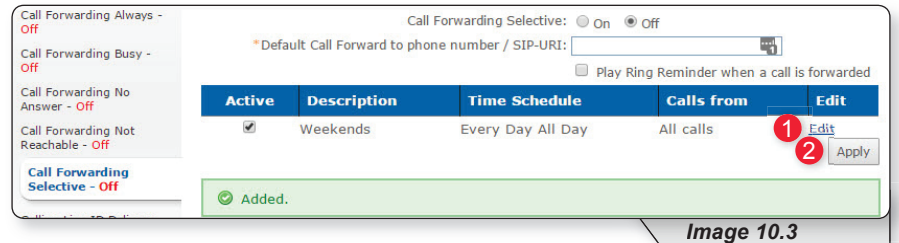

- 1 To update an existing call forwarding rule, click "Edit."
- **2** Click "Apply" when finished to activate changes.

## **Calling Line ID Delivery Blocking**

Calling Line ID Delivery Blocking allows you to block your number from being displayed in the receiver's caller ID display. The only options for this feature are to turn it on or off.

Refer to Image 11.1 for the instructions on managing this feature:

**1 –** Click the Calling Line ID Delivery Blocking link to open the feature page.

The following page will load:

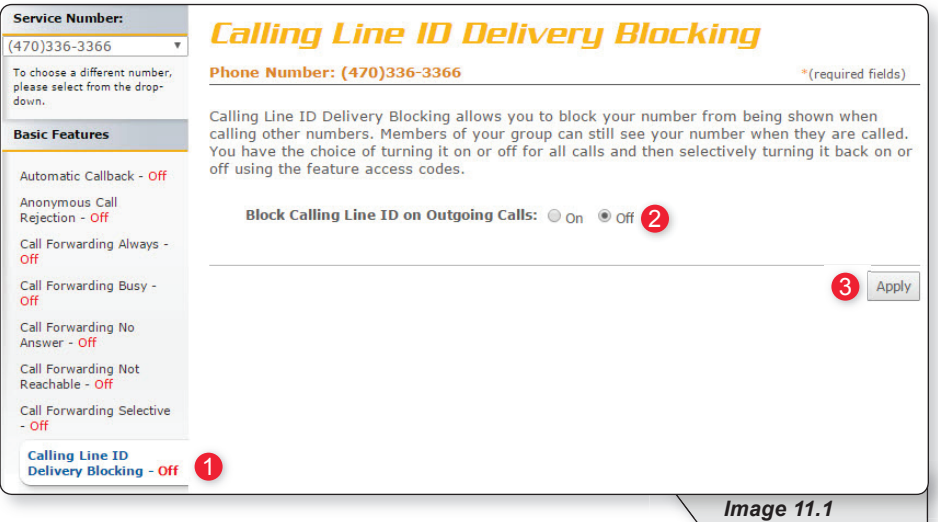

**2** – Enable or disable feature by selecting the "On" or "Off" radio button.

**3** – Click "Apply" when finished.

#### **Calling Name Retrieval**

Calling Name Retrieval is a feature that looks up the name of a caller in an external database when the name is not otherwise available to display. This is helpful to identify callers when using the CommPilot Call Manager, a phone that displays calling line identification information or other call clients. This feature is primarily for businesses and should generally be left on for residential voice customers (default is on).

Refer to Image 12.1 for the instructions on managing this feature:

**1 –** Click the Calling Name Retrieval link to open the feature page.

The following page will load:

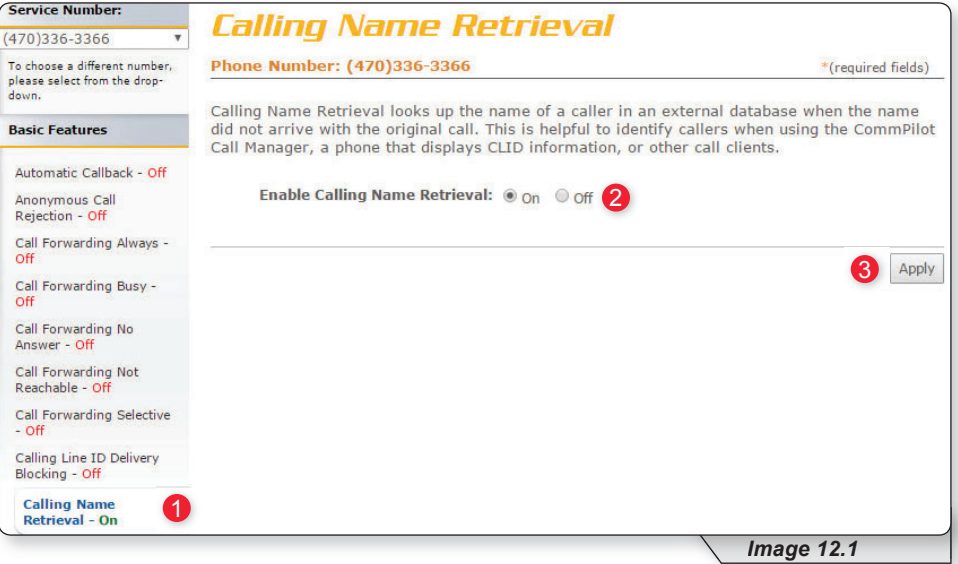

- **2** Enable or disable feature by selecting the "On" or "Off" radio button.
- **3** Click "Apply" when finished.

#### **Call Waiting**

Call Waiting is a feature that notifies you when you have an incoming call when you are already on another call.

Refer to Image 13.1 for the instructions on managing this feature:

**1 –** Click the Call Waiting link to open the feature page.

The following page will load:

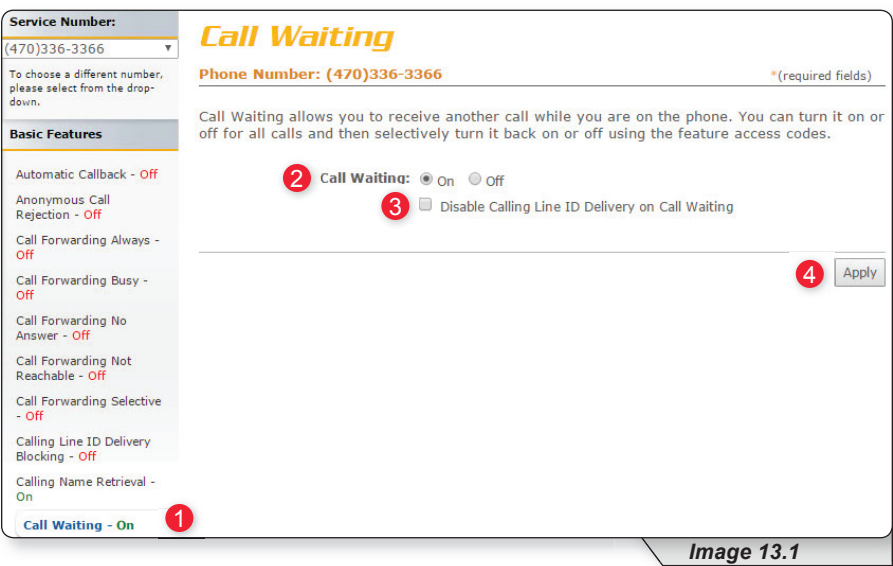

- **2** Enable or disable feature by selecting the "On" or "Off" radio button.
- **3** Check "Disable Calling Line ID Delivery on Call Waiting" if you do not want to see incoming caller ID.
- **4 –** Click "Apply" when finished.

#### **Connected Line Identification Restriction**

Connected Line Identification Restriction allows you to block your number from being displayed to the party you are calling.

Refer to Image 14.1 for instructions on managing this feature:

1 – Click the Connected Line Identification Restriction link to open the feature page.

The following page will load:

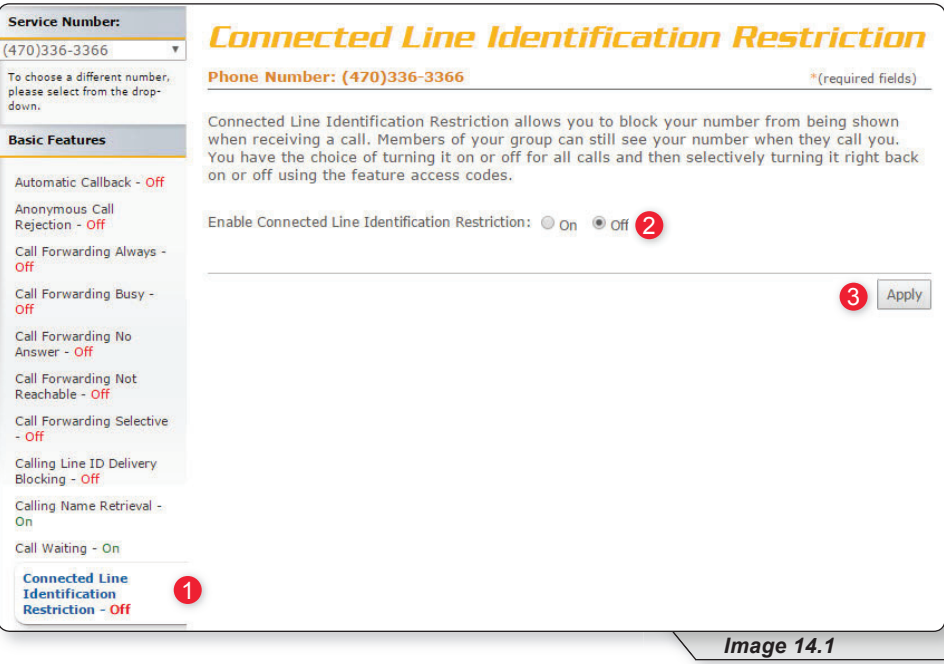

**2** – Enable or disable feature by selecting the "On" or "Off" radio button.

**3 –** Click "Apply" when finished.

#### **Do Not Disturb**

Do-Not-Disturb allows you to send your calls directly to your voice messaging box without first ringing your phone. In addition, you can make your primary phone emit a short ring burst to inform you when the call is being sent to voice messaging by using the Ring Reminder. This is a useful reminder in case you have forgotten the service is turned on and you are at your phone waiting to receive calls.

Refer to Image 15.1 for instructions on managing this feature:

**1 –** Click the Connected Line Identification Restriction link to open the feature page.

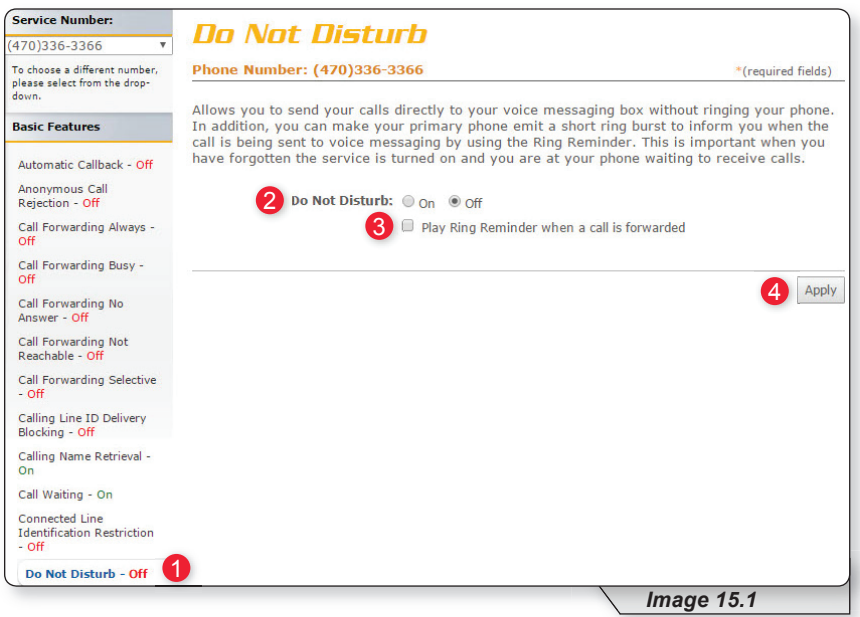

The following page will load:

- **2** Enable or disable feature by selecting the "On" or "Off" radio button.
- **3** If you would like to be notified any time you receive a call when do not disturb is active, check "Play Ring Reminder when a call is forwarded."
- **4 –** Click "Apply" when finished.

#### **External Calling Line ID Delivery**

External Calling Line ID Delivery is a business level feature available by default to all users. The default setting is "On" and is the recommended setting for all residential customers.

Image 16.1 is shown just for reference.

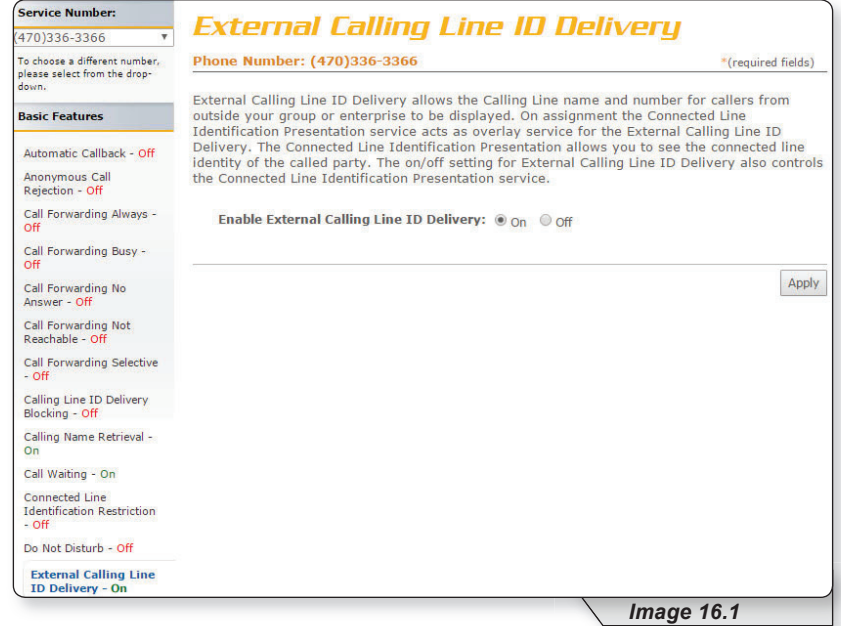

#### **Internal Calling Line ID Delivery**

The Internal Calling Line ID Delivery is a business level feature available by default to all users. The default setting is "On," which is the recommended setting for all residential customers.

Image 17.1 is shown just for reference.

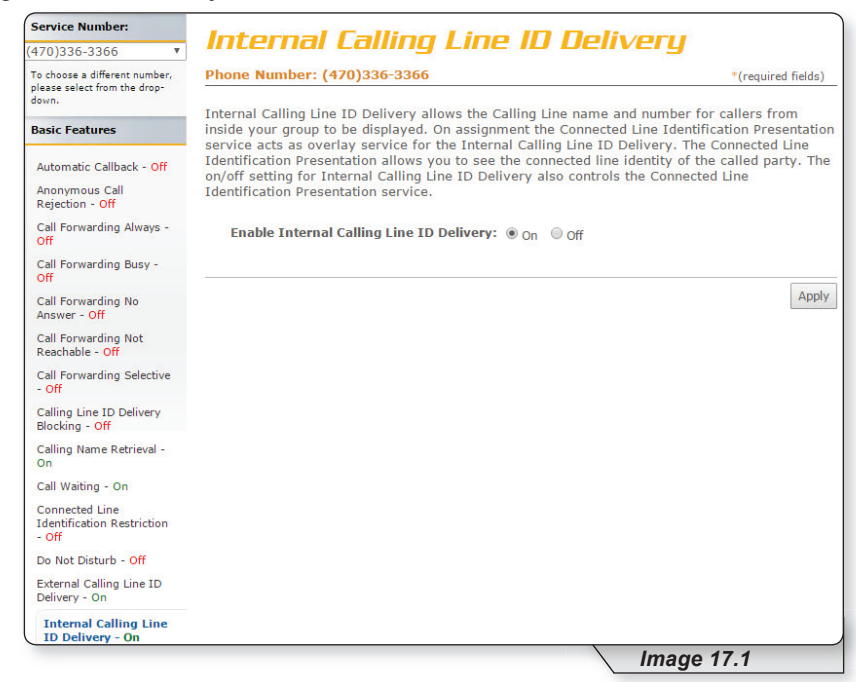

#### **Speed Dial**

Speed Dial 8 and Speed Dial 100 both allow you to set up to 8 or 100 speed dial numbers, respectively, that can be called with the push of a button. This is how the 2 Speed dial options are used:

- To use Speed Dial 8, enter the speed dial number and press # or wait.
- To use Speed Dial 100, press # and enter your speed dial number. You can also program your speed dial using your phone and the appropriate star code.

Note: this feature contains telephone instructions in the appendix of this document. Refer to the table of contents for an exact page reference.

#### **SPEED DIAL 8**

Refer to Image 18.1 for instructions on managing this feature:

**1 –** Click the Speed Dial 8 link to open the feature page.

The following page will load.

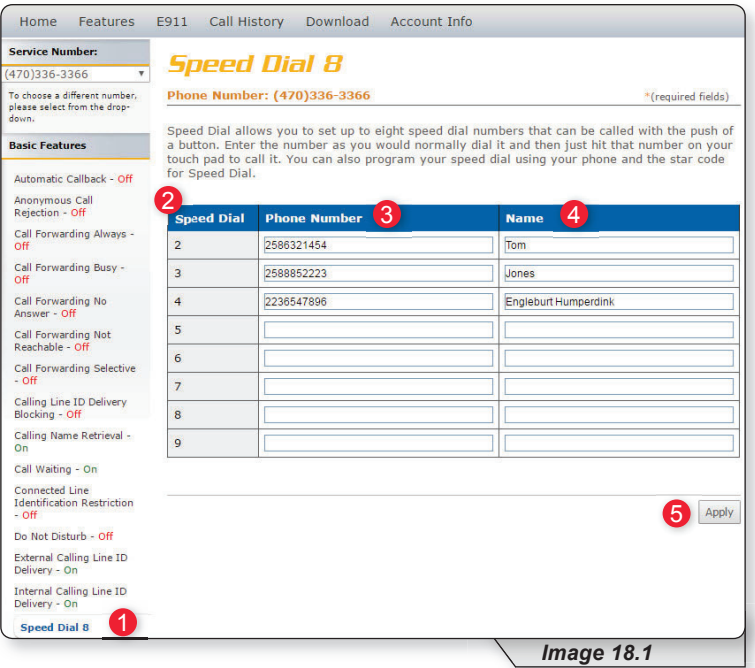

- **2 –** The numbers in this column are the available Speed Dial numbers.
- **3** Enter the telephone number(s) you would like to add to speed dial in the "Phone Number" column.
- **4** Enter the name of the person or business in the name column "Name" column.
- **5** Click "Apply" when finished.

#### **SPEED DIAL 100**

To manage this feature, click the Speed Dial 100 link under the Basic Features section in the Direct Feature Access Links Sidebar. This will load a page similar to image 19.1. Refer to this image for instructions on managing this feature

**1 –** Click the Speed Dial 100 link to open the feature page.

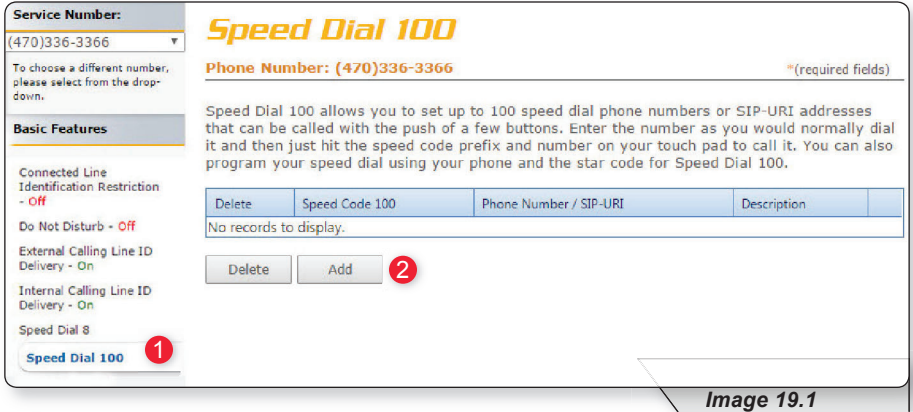

**2** – Click "Add" to create a new speed dial entry.

A page similar to image 19.2 will load. The following instructions correspond with image 19.2.

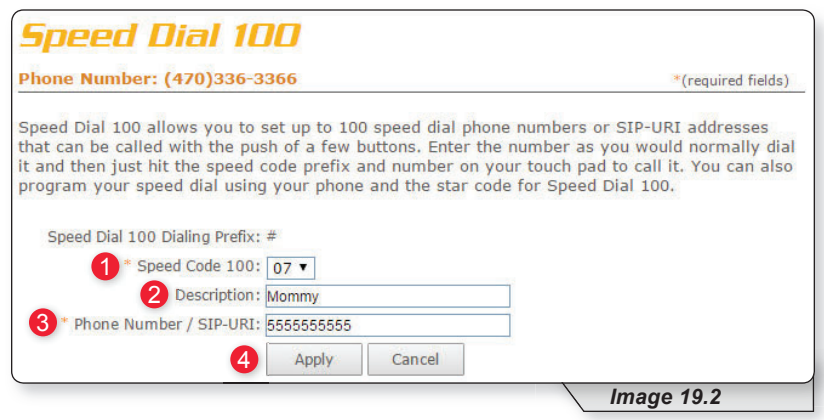

- **1 –** Choose your Speed Dial code from the Speed Code dropdown list.
- **2 –** Enter a description or name to correspond with the entry.
- **3 –** Enter the phone number for the entry.
- 4 Click "Apply" when finished to activate your selection.

Continued on following page.

Clicking apply will load a page similar to image 19.3. If you desire to manage entries follow the instructions below. The following instructions correspond with image 19.3.

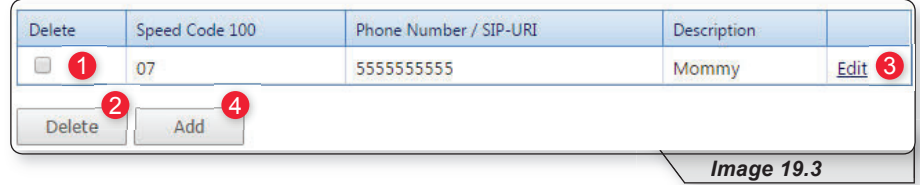

To delete a number:

**1 –** Place a check in the corresponding box

**2 – Click "Delete"** 

Or you can:

**3 –** Click "Edit" to edit an entry.

**4** – Click "Add" and repeat earlier steps for each number you wish to enter.

#### **Advanced Features**

Select "Advanced Features" to view the advanced menu options (see 1 in image 20.1)

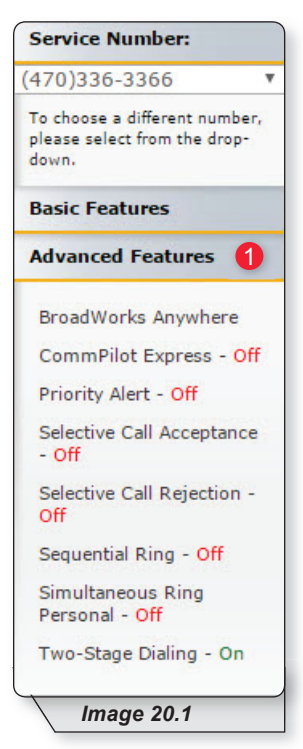

Advanced features are capable of adding a remarkable level of customization to your telephone service, but are complex in that they can affect the way other features function. If you have any questions, please contact your telephone administrator or provider.

#### **BroadWorks Anywhere**

Broadworks Anywhere extends your digital voice services so you can make and receive calls from any specified fixed phone, mobile phone or soft client just as if it were your primary device. It also allows you to pull active calls from one phone to another.

Note: BroadWorks Anywhere is an add-on feature. If you are unsure whether you have subscribed to this feature, or would like to add the feature, please contact customer service for additional information.

Refer to Image 21.1 for instructions on managing this feature:

**1 –** Click the BroadWorks Anywhere link to open the feature page.

The following page will load:

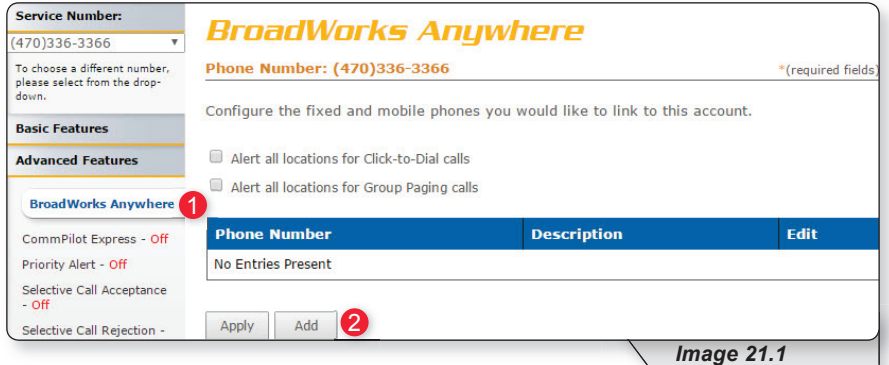

Before you can use this feature for the first time, you must configure several options.

**2** – Click "Add" to begin process.

Continued on following page.

A page similar to image 21.2 will load. The following instructions correspond with image 21.2.

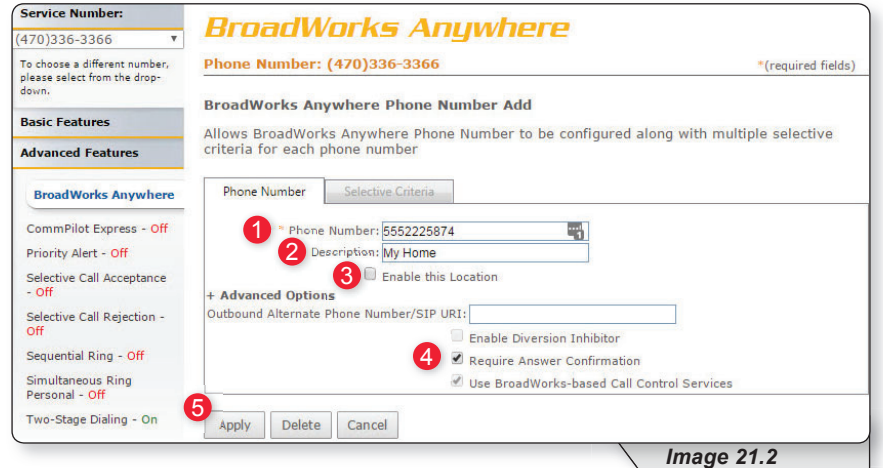

- **1 –** Enter the 10-digit telephone number you would like to have calls forwarded to from your telephone number.
- **2 –** Enter a description that you can easily remember.
- **3** Place a check in the "Enable this Location" checkbox.
- **4** Place a check in the "Require Answer Confirmation" checkbox if you would like to hear a message that requests for you to press any key in order to accept or deny that call any time you receive a forwarded call. Since this number will now receive forwarded calls in addition to the calls this line normally receives, you may want to use this feature.
- **5** Click the "Apply" button when you have arranged the settings to their desired configuration.

You will receive a similar confirmation:

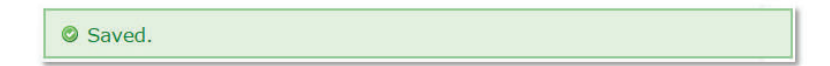

Continued on following page.

To add rules for when BroadWorks Anywhere is enabled or disabled refer to image 21.3

 **1 –** Click Selective Criteria.

The following page will load:

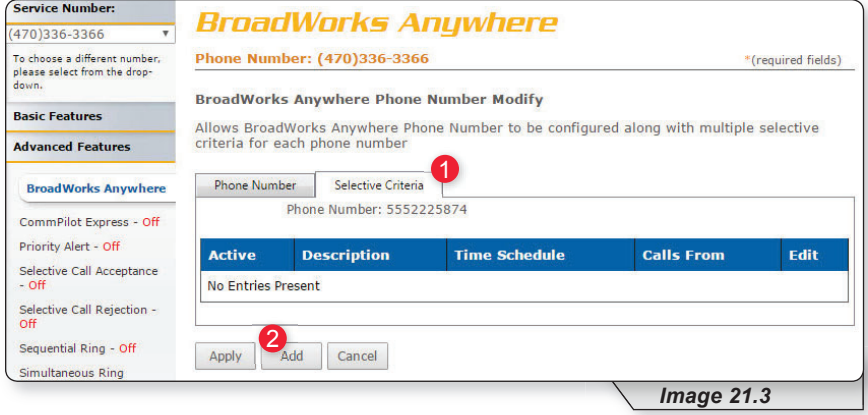

#### **2–** Click Add.

This will load image 21.4

Continued on the following page.

Refer to image 21.4 for the following instructions.

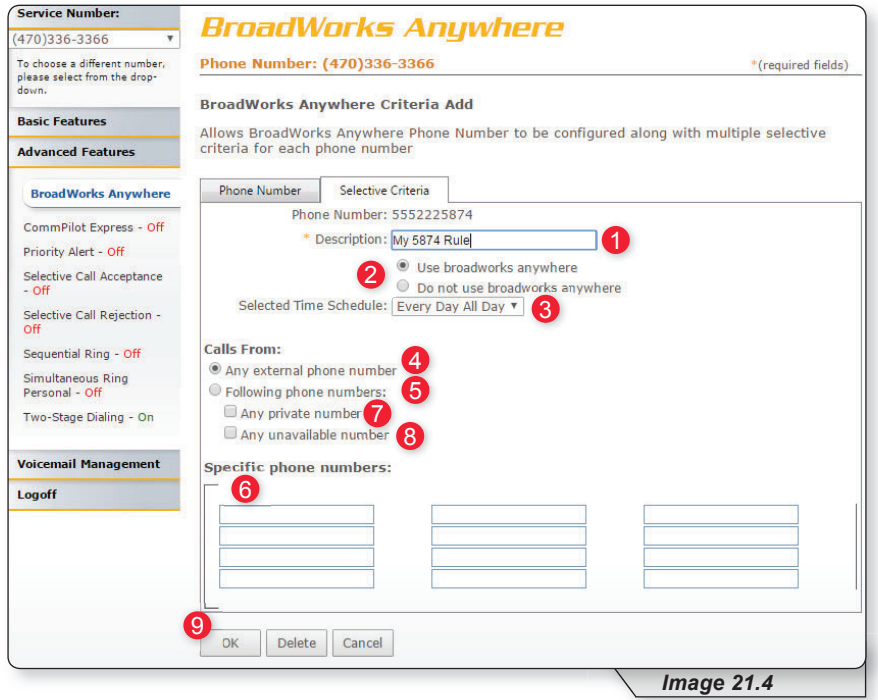

**1 –** Enter a name for the BroadWorks Anywhere rule in the text box.

- **2 –** Specify whether you want the rule to use or to not use priority alert rings when the criteria are met.
- **3 –** Select the time schedule. For residential subscribers is automatically set to "Every Day, All Day."

Choose the criteria the feature will use when active. Your choices are:

- **4 –** Any phone number. All incoming calls will be subject to this feature.
- **5 –** Following phone numbers. With this selection you will also need to identify the intended numbers in the "Specific Phone Numbers" section (see 6 in image 27.1). Also, select if you would like the rule to apply to:
	- Any private number (see **7** in image 21.4)
	- Any unavailable number (see **8** in image 21.4)

**9 –** Click "Add" to save.

Note: You can add multiple entries in this section. Simply repeat the steps above and make sure to click the "Add" button each time.

Each time you finish an entry, you will receive a similar confirmation message:

Saved.

To see any entry, return to the Broadworks Anywhere Feature page. To return and to manage this feature page follow the instructions below. The following instructions correspond with image 21.3.

**1 –** Click the BroadWorks Anywhere link to open the feature page

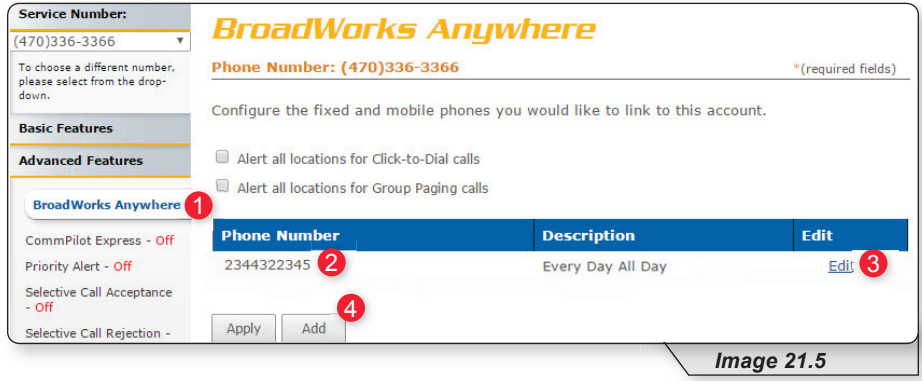

- **2 –** View the number for any entry.
- **3** Click "Edit" to update any information.
- **4** Click "Add" and repeat earlier steps for each number you wish to enter.

You can set up multiple numbers with different parameters using BroadWorks Anywhere. To do so, simply repeat the steps above for each number you want to use.

If further instructions are required for BroadWorks Anywhere's more advanced configuration options, please contact technical support.

#### **CommPilot Express**

CommPilot Express allows you to pre-configure four profiles to control your inbound calls. These profiles can quickly be changed using this end user portal or star codes. CommPilot Express overrides some of your other service settings associated with incoming calls.

The page is broken into several sections, each of which we will cover on the pages that follow.

Refer to Image 22.1 for the first instructions on managing this feature:

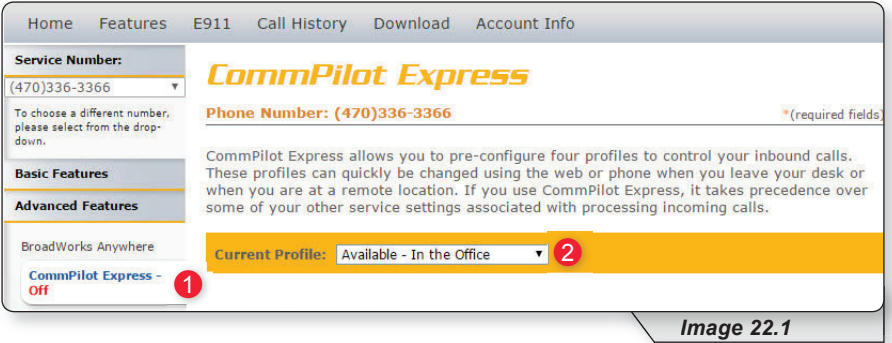

**1 –** Click the CommPilot Express link to open the feature page.

**2** – In the "Current Profile" dropdown list, select the profile you wish to use to redirect your incoming calls. The options are:

- None No active profile
- Available  $-$  In the Office
- Available  $-$  Out of the Office
- Busy
- Unavailable

Following sections cover each of the profiles in detail.

To make any changes to any of the profile, remember to scroll to the bottom of the page and select "Apply."

Continued on next page.

#### **AVAILABLE – IN THE OFFICE**

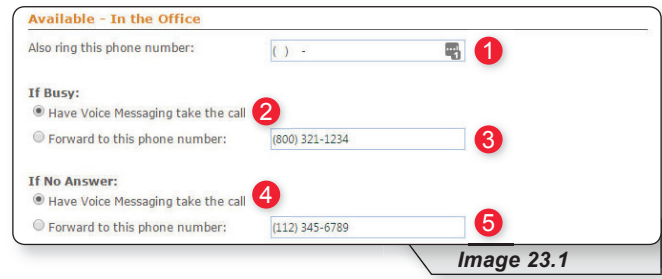

This option is designed to allow you to customize how incoming calls are handled when you are at your primary phone location. The following options are available with this profile:

If a call is received on your handset, the following options are available to enhance the call experience:

- 1. You can choose to have an additional number ring at the same time your primary number rings. This can be any 10-digit number of your choosing (see **1** in image 23.1).
- 2. If you are already on the phone when receiving a new call, you have two options:
	- a. Send the call to voicemail (see **2** in image 23.1).
	- b. Forward the call to a different entered number (see **3** in image 23.1).
- 3. If you are away from your phone and do not want to miss a call, you have two additional options:
	- a. Send the call to voice mail (see **4** in image 23.1).
	- b. Forward the call to a different entered number (see **5** in image 23.1).

#### **AVAILABLE – OUT OF THE OFFICE**

This option is designed to allow you to customize the way your calls are handled when you are not at your primary phone location. The following options are available with this profile:

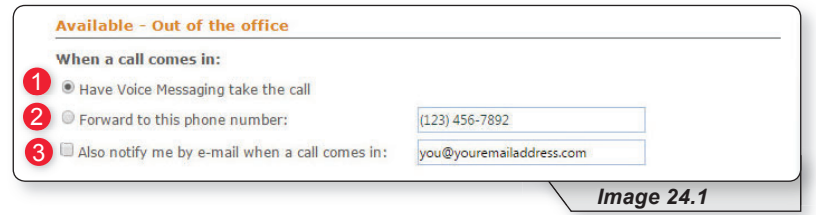

- **1 –** Deliver call directly to Voice Messaging.
- **2 –** Forward to a different number. Enter number in the provided text box.
- **3 –** Send an email notifying you a call has come to your telephone. Enter the desired email address in the provided text box. This can be enabled whether option 1 or 2 is selected.

#### **BUSY**

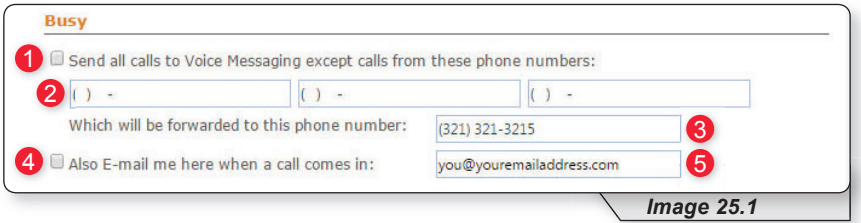

This option allows you to customize the way your calls are handled when you are busy and not available to answer. The following options are available with this profile:

- **1 –** Select to send all calls to voicemail.
- **2 –** Enter numbers that should not be sent to voicemail.
- **3 –** Enter a different telephone number to forward calls from the voice messaging excluded list when busy.
- **4** Select this option if you would like to receive an email notification when a call comes to your phone while your profile is set to "Busy."
- **5** Enter the desired email address for email notifications in the text box.

#### **UNAVAILABLE**

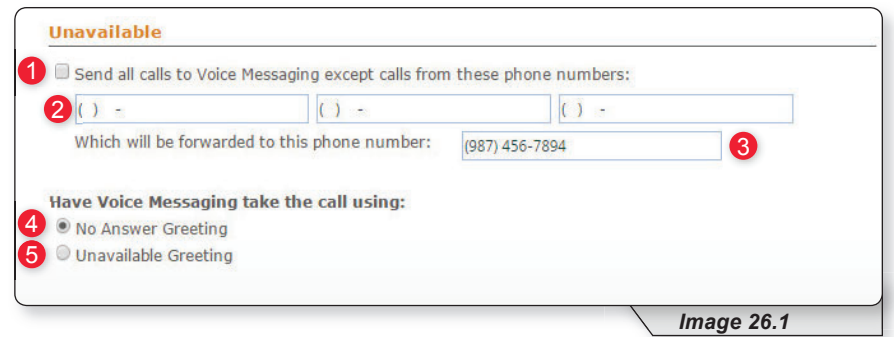

This option allows you to customize how your incoming calls are handled when you simply want to be unavailable. It is similar to the "Busy" feature discussed earlier. The following options are available with this profile:

- **1 –** Select checkbox to send calls to voicemail.
- **2 –** Enter numbers that should not be sent to voicemail.
- **3 –** Enter a different telephone number to forward calls from the voice messaging excluded list when busy.
- 4 Select this option to have no answer greeting while your profile is set to "Unavailable."
- **5** Select this option to have unavailable greeting while your profile is set to "Unavailable."

Once your changes have been made, you will receive the following confirmation:

CommPilot Express has been updated successfully.